## **Academia Financials** Γενική Λογιστική

Ο πολυτιμότερος συνεργάτης του Λογιστή

## Ειδικά Θέματα Παραμετροποίησης

Δημιουργία Παραστατικού και Λογαριασμού λογιστικής

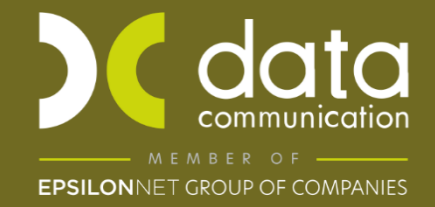

Gold Microsoft Partner

**Nicrosoft** 

Η εφαρμογή Academia Financials Γενική Λογιστική σας δίνει την δυνατότητα να δημιουργήσετε παραστατικό και λογαριασμό λογιστικής.

Παρακάτω περιγράφεται αναλυτικά η διαδικασία.

## **1. Δημιουργία Παραστατικού**

Για την δημιουργία ακολουθείτε τα παρακάτω βήματα:

- 1) Από το βασικό μενού επιλέγετε **«Γενική Λογιστική\ Πίνακες\ Παραστατικά».**
- 2) Συμπληρώνεται τα πεδία «**Κωδικός» ,** «**Περιγραφή» ,** «**Συντ. Περιγρ.»**

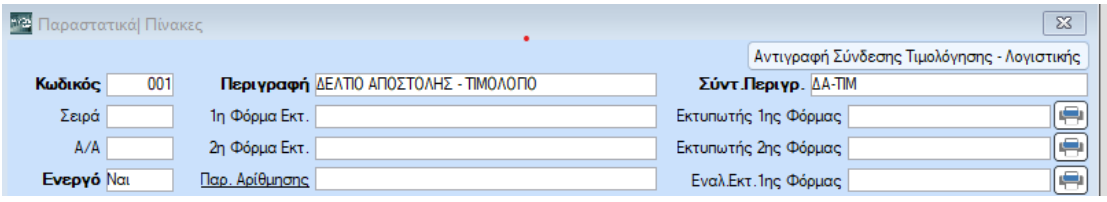

- 3) Στην ίδια οθόνη λίγο, στην θέση που αναγράφεται Ηλεκτρονικά Βιβλία επιλέγετε τις τιμές στα πεδία «**Είδος παραστατικού ΑΑΔΕ (Εσόδων και Εξόδων)»**.
- 4) Αν αφορά Αυτοτιμολόγηση κάντε ένα τσεκ στην επιλογή **«Αυτοτιμολόγηση»**.

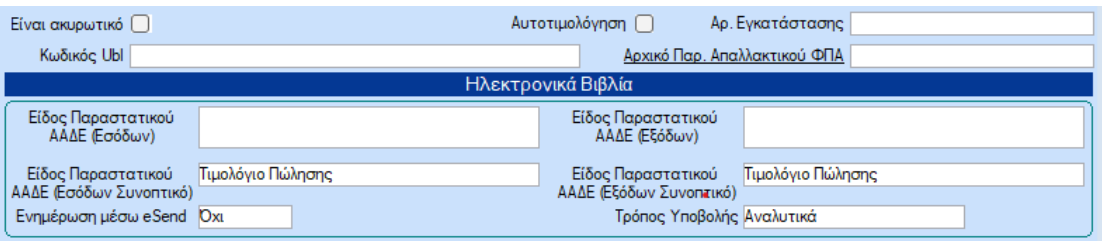

5) Στο Tab **«Λογιστική (Εκδοση)»** θα πρέπει τα πεδία **«Ενημερ. Εντύπων Φ.Π.Α»**. να έχει την επιλογή «Θετικά» ή «Αρνητικά» αν αφορά πιστωτικά παραστατικά, την **«Αυτόματη Αρίθμηση»** «Ναι» ή «Όχι» ανάλογα με το τι επιθυμείτε. Και στην επιλογή **«Ενημ. Μηδενικών Κινήσεων»** να είναι επιλεγμένο το «Ναι» για να επιτρέπεται η αποθήκευση κίνησης, όταν δεν υπάρχει ποσό σε λογαριασμό.

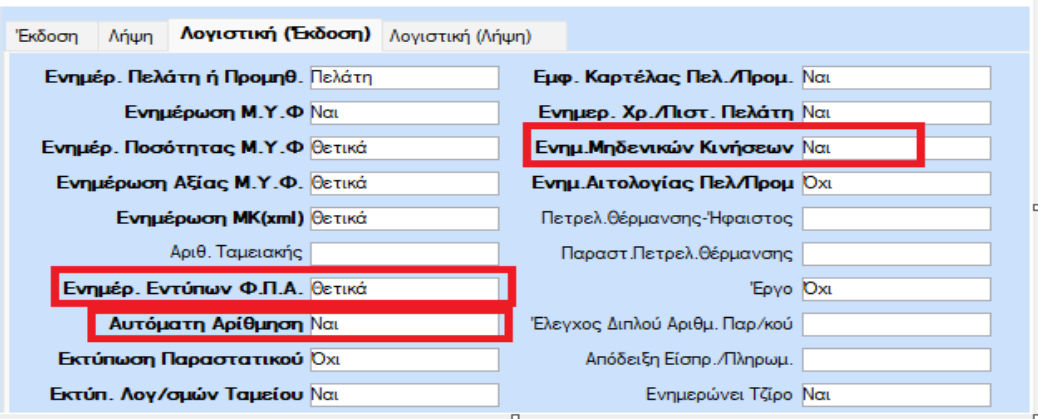

6) Στο Tab **«Λογιστική (Λήψη) »** ομοίως θα πρέπει τα πεδία **«Ενημερ. Εντύπων Φ.Π.Α»**. να έχει την επιλογή θετικά ή αρνητικά αν αφορά πιστωτικά παραστατικά, και την επιλογή **«Ενημ. Μηδενικών Κινήσεων»** να είναι επιλεγμένο το «Ναι» για να επιτρέπεται η αποθήκευση της κίνησης, σε λογαριασμό χωρίς ποσό, καθώς και το πεδίο **«Ενημερ Δήλωσης Αμοιβών»** να έχει την επιλογή «Ναι» αν το παραστατικό ενημερώνει παρακράτηση που μπορεί να έχει ο προμηθευτής.

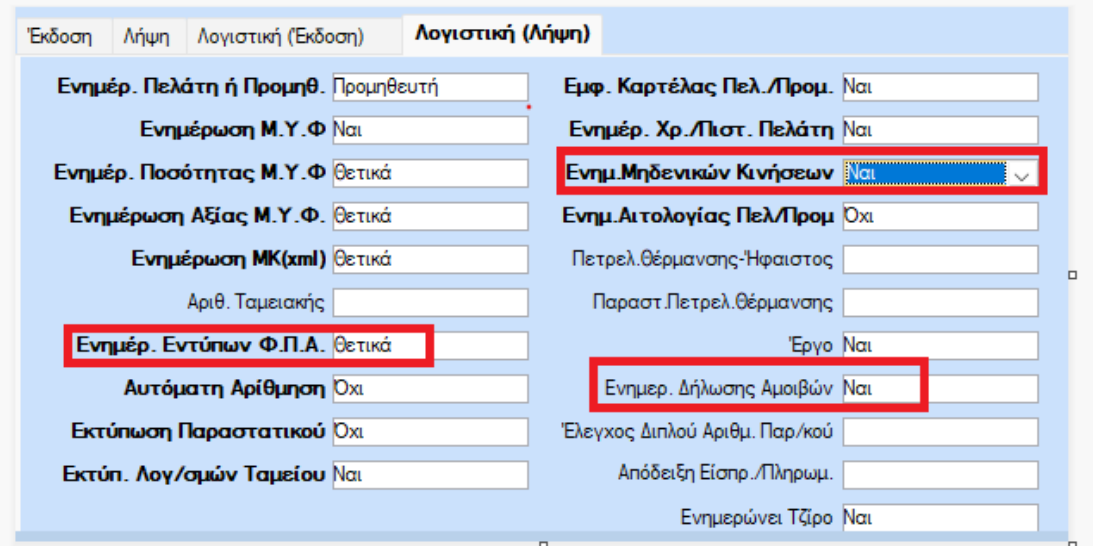

7) Εφόσον έχετε επιλέξει τα επιθυμητά πεδία για το νέο παραστατικό, επιλέγετε **«Καταχώρηση » ή F12** για να το αποθηκεύσετε.

Εναλλακτικά έχετε την δυνατότητα να δημιουργήσετε νέο παραστατικό αντιγράφοντας ένα ήδη υπάρχον.

Από το βασικό μενού επιλέγετε **«Γενική Λογιστική \ Πίνακες \ Παραστατικά»**.

Καλείτε το παραστατικό με Περιγραφή «Λογιστική εγγραφή» κάνοντας αναζήτηση **F9** στο πεδίο **«Κωδικός»**.

Αφου επιλέξετε το παραστατικό, αντικαθιστάτε τον υπάρχων κωδικό, την περιγραφή, και την σύντομη περιγραφή, καταχωρώντας το νέο κωδικό (μη υπάρχων), την περιγραφή καθώς και την σύντομη περιγραφή που επιθυμείτε.

Στην συνέχεια ακολουθείτε τα βήματα (4), (5), (6), (7) που προαναφέρθηκαν.

## **2. Δημιουργία λογαριασμού**

Για την δημιουργία ακολουθείτε τα παρακάτω βήματα:

- 1) Από το βασικό μενού επιλέγετε **«Γενική Λογιστική \ Κύριες Εργασίες \ Διαχείριση Λογαριασμών» .**
- 2) Στο πάνω μέρος συμπληρώνεται τα πεδία «**Κωδικός» ,** «**Περιγραφή» ,** «**Λογ/σμος Φ.Π.Α.» ,** «**Έντυπα Φ.Π.Α.»** «**Σύνδεση με Μ.Υ.Φ.».**

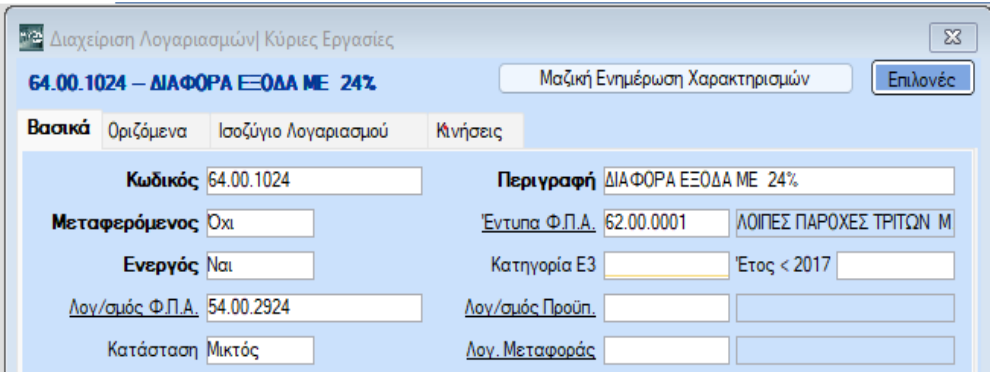

Στο πεδίο «**Έντυπα Φ.Π.Α.»** ελέγχετε πατώντας διπλό κλικ στον λογαριασμό το πεδίο «**Κατηγ. Εκκκαθ. Δήλωσης»** να έχει τη σωστή κατηγορία για να ενημερώσει την Περιοδική Φ.Π.Α. (Φ2).

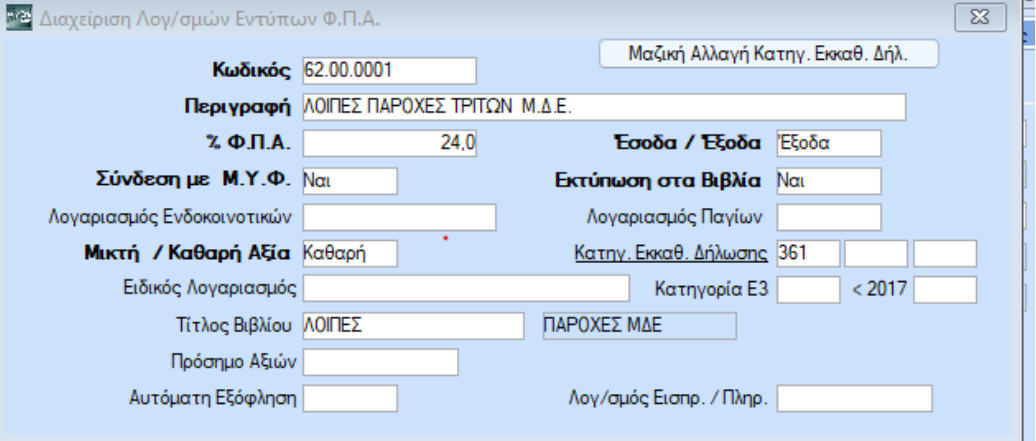

3) Στην ίδια οθόνη στην επιλογή «**Ηλεκτρονικά Βιβλία»** ορίζετε «**Τύπο Λογαριασμού»**, «**Κατηγ. Χαρακτηρισμού » ,** «**Τύπο Χαρακτηρισμού»** και «**Αιτία Εξαίρεσης ΦΠΑ»** αν έχει.

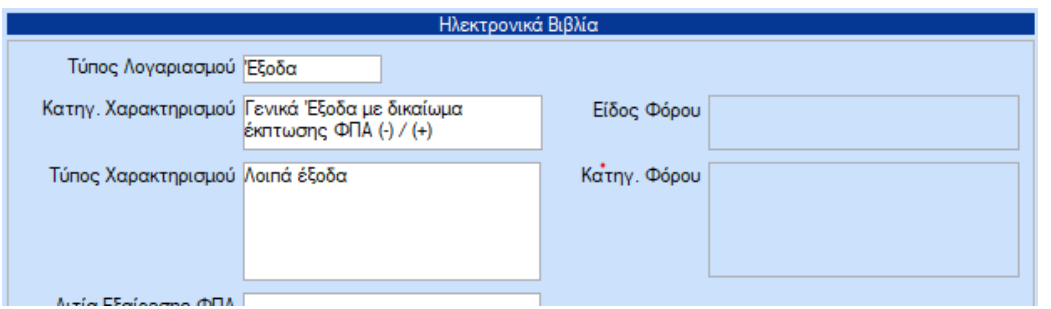

Αν ο λογαριασμός που δημιουργείτε δεν είναι έσοδο ή έξοδο και είναι φόρος, τότε στα «**Ηλεκτρονικά Βιβλία»** επιλέξτε «**Είδος Φόρου» και** «**Κατηγ. Φόρου»**

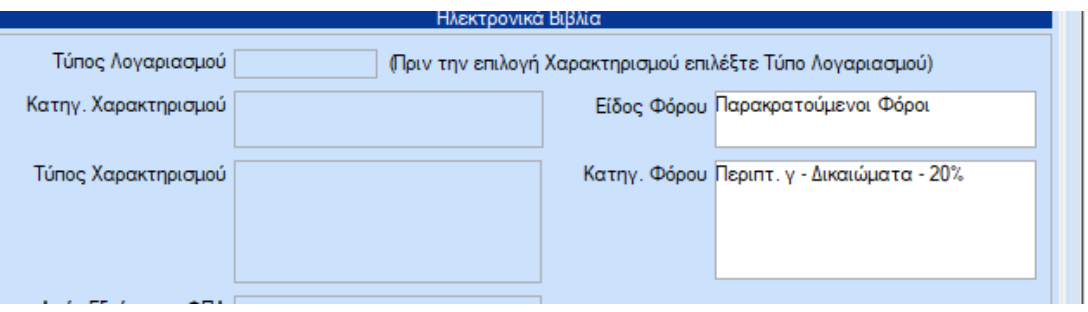

4) Στην επιλογή «**Λογαριασμοί Ισολογισμού»** εφόσον είναι έσοδο ή έξοδο που πρέπει να κλείσει το υπόλοιπο του στο τέλος της χρήσης στον ισολογισμό, εισάγετε τον λογαριασμό της γενικής εκμετάλλευσης.

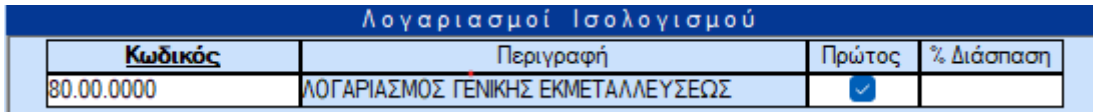

5) Εφόσον έχετε καταχωρήσει τα επιθυμητα πεδία για το νέο λογαριασμό, επιλέγετε **«Καταχώρηση»** ή **F12** για να το αποθηκεύσετε.

Εναλλακτικά έχετε την δυνατότητα να δημιουργήσετε νέο κωδικό λογιστικής αντιγράφοντας ένα ήδη υπάρχον.

Από το βασικό μενού επιλέγετε **«Γενική Λογιστική \ Κύριες Εργασίες \ Διαχείριση Λογαριασμών» .**

Καλείτε τον κωδικό λογιστικής που επιθυμείτε να κάνετε αντιγραφή κάνοντας αναζήτηση με **F9** στο πεδίο **«Κωδικός».**

Αφου επιλέξετε τον κωδικό λογιστικής, αντικαθιστάτε τον υπάρχων κωδικό, και την περιγραφή, καταχωρώντας τον νέο κωδικό και τη περιγραφή που επιθυμείτε.

Στην συνέχεια ακολουθείτε τα βήματα (3), (4), (5) που προαναφέρθηκαν.